1. Open the Microsoft Edge browser and click on settings in the upper right corner.

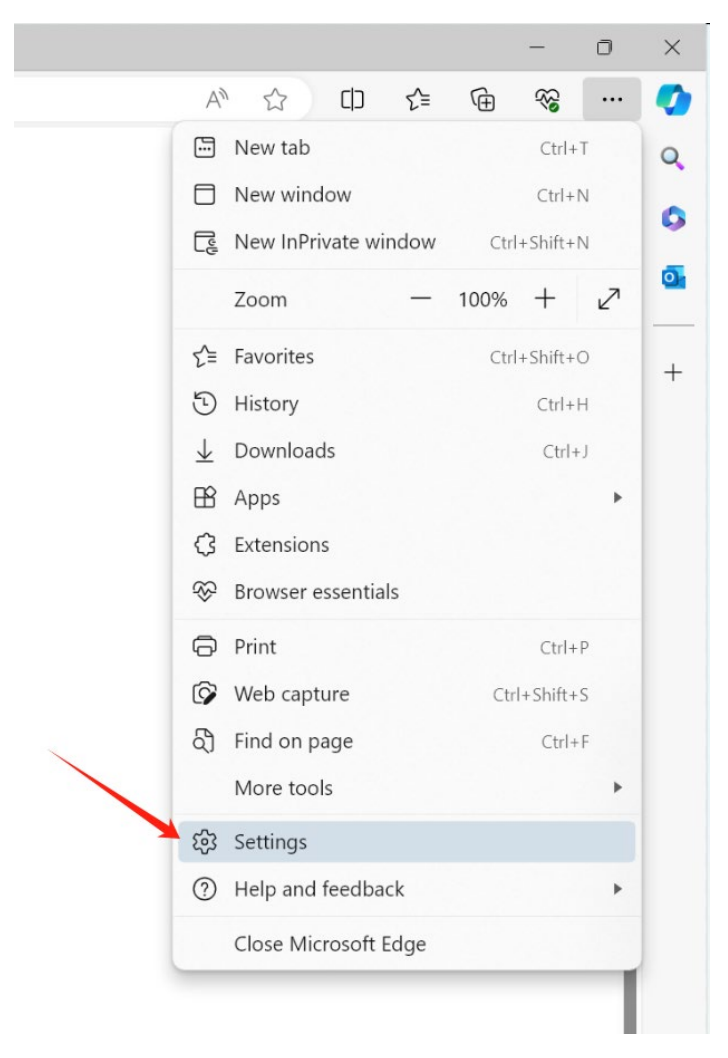

## 2.In the "Default browser" allow sites to be reloaded in Internet Explore mode. Then click restart.

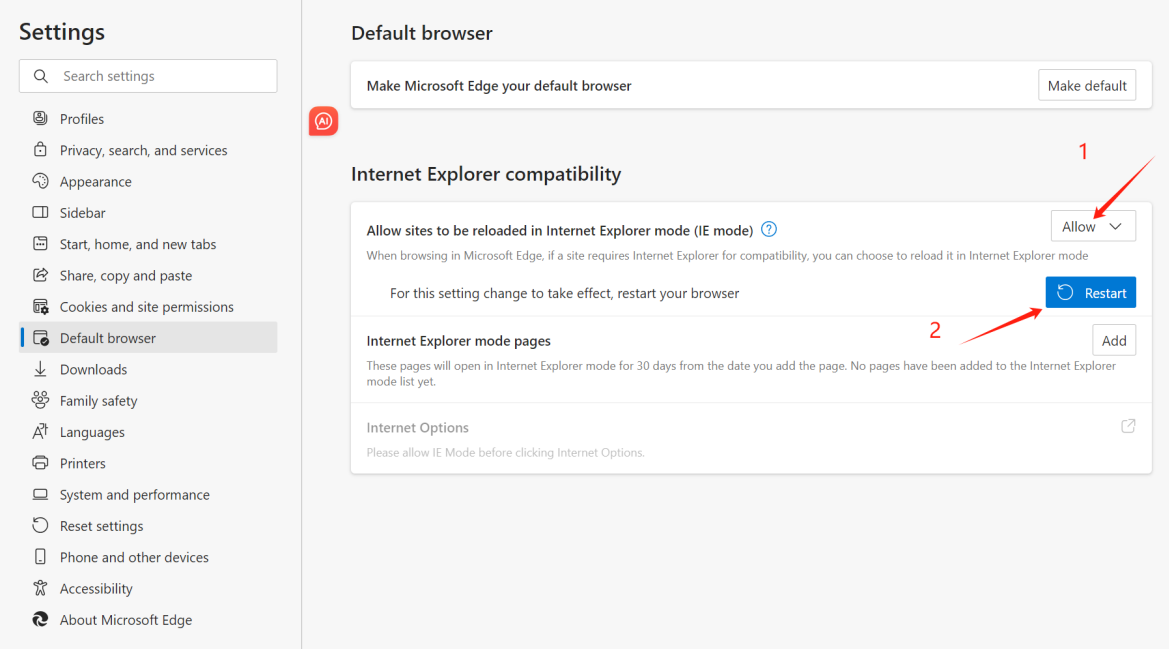

## 3. Open the conference page and click reload in Internet Explorer mode in the upper right corner.

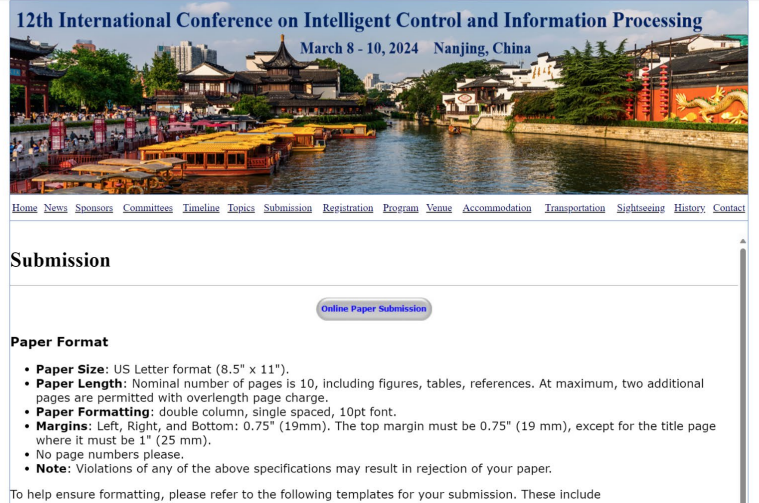

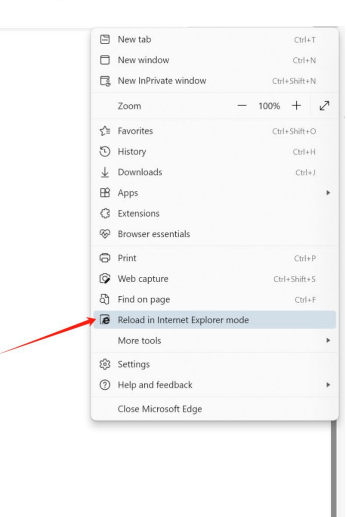

• <u>LaTex Template</u><br>• <u>Word Template</u>

## 4. Follow the instructions for submitting your copyright:

Paper ID: xxx (It should be a number with 3 digits, e.g., 052) Title: xxx Author Name: name\_a and name\_b and name\_c

Author Email: email\_a,email\_b,email\_c